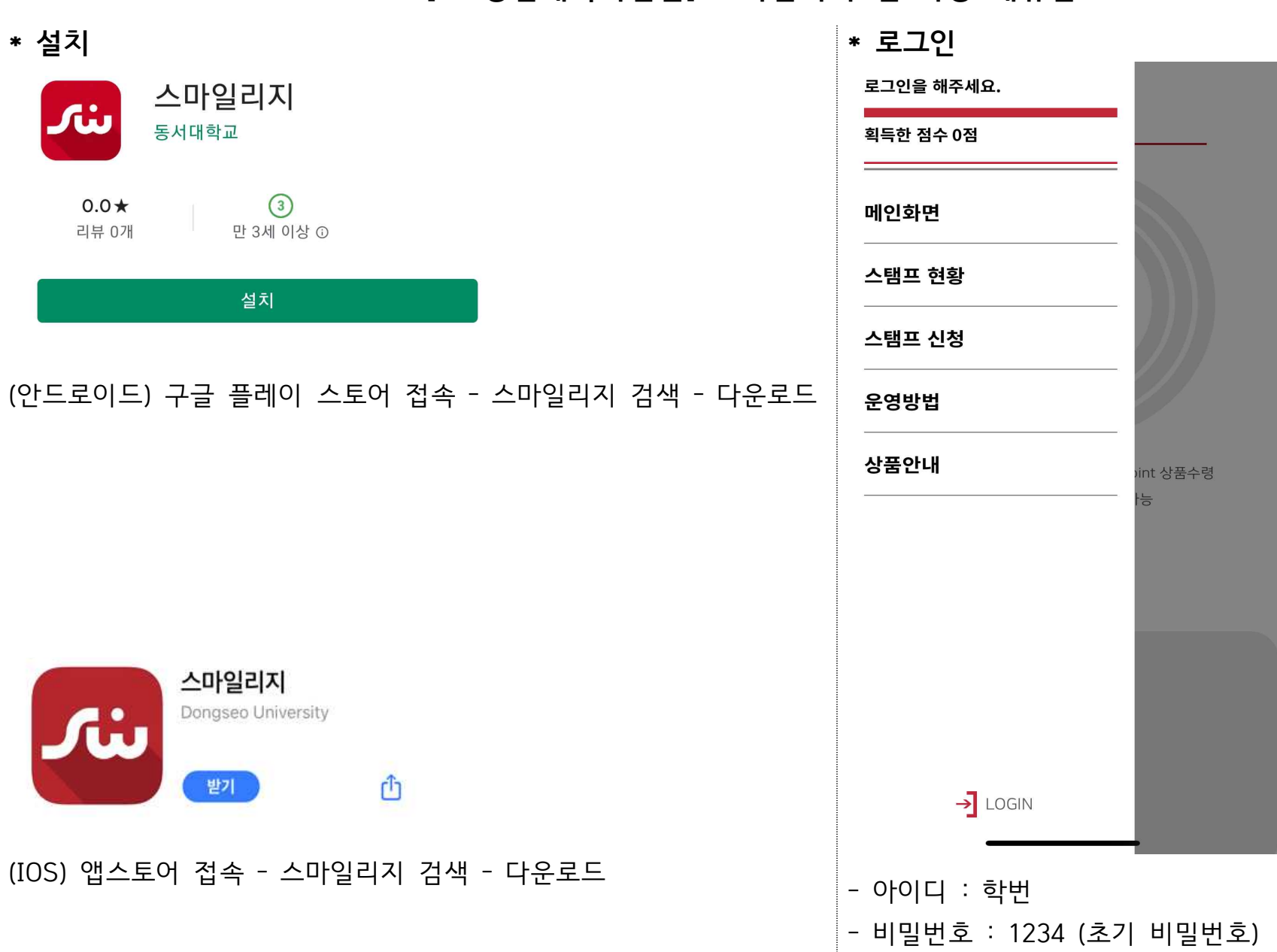

**[SW중심대학사업단] 스마일리지 앱 사용 매뉴얼**

## **1. 총 스탬프 점수 화면**

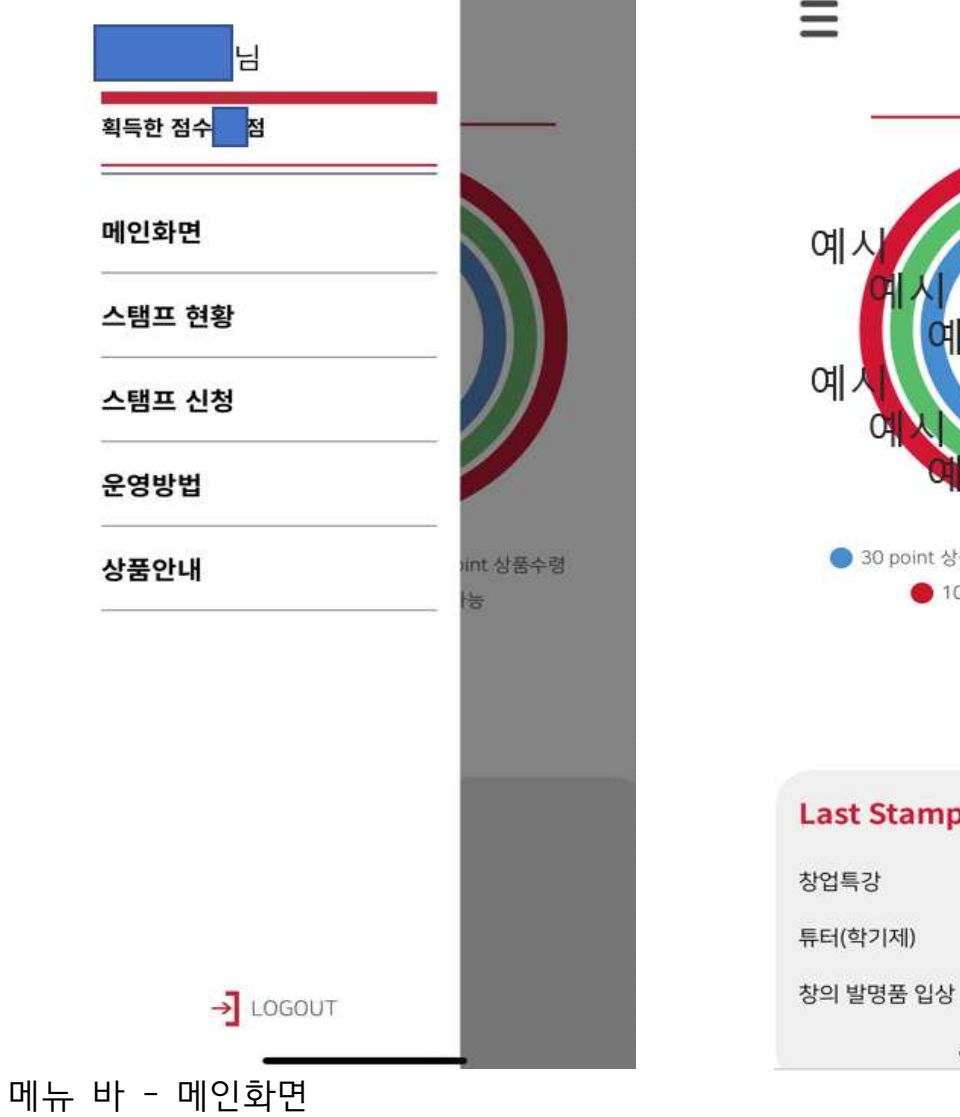

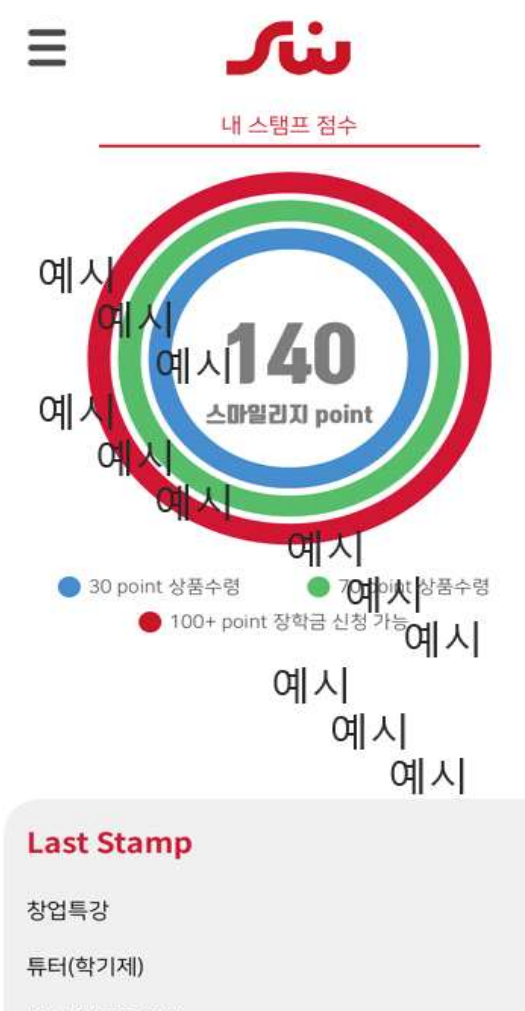

## 메뉴 바 – 메인화면 – 스탬프 현황 – 총 획득 스탬프 화면

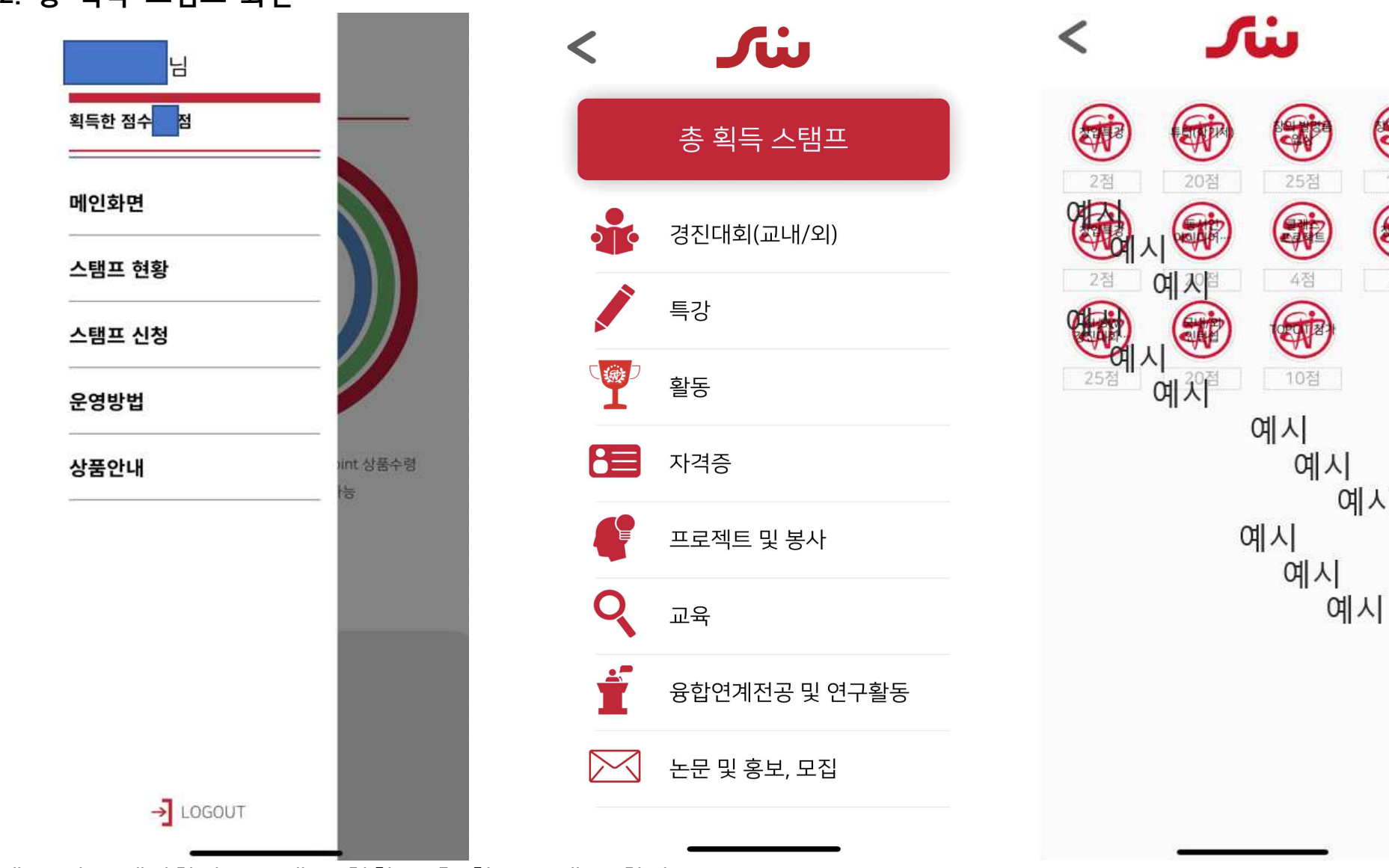

E

10점

安

2점

예시

**2. 총 획득 스탬프 화면**

## 메뉴 바 – 메인화면 – 스탬프 현황 – 세부 프로그램 선택 (ex. 경진대회(교내/외)

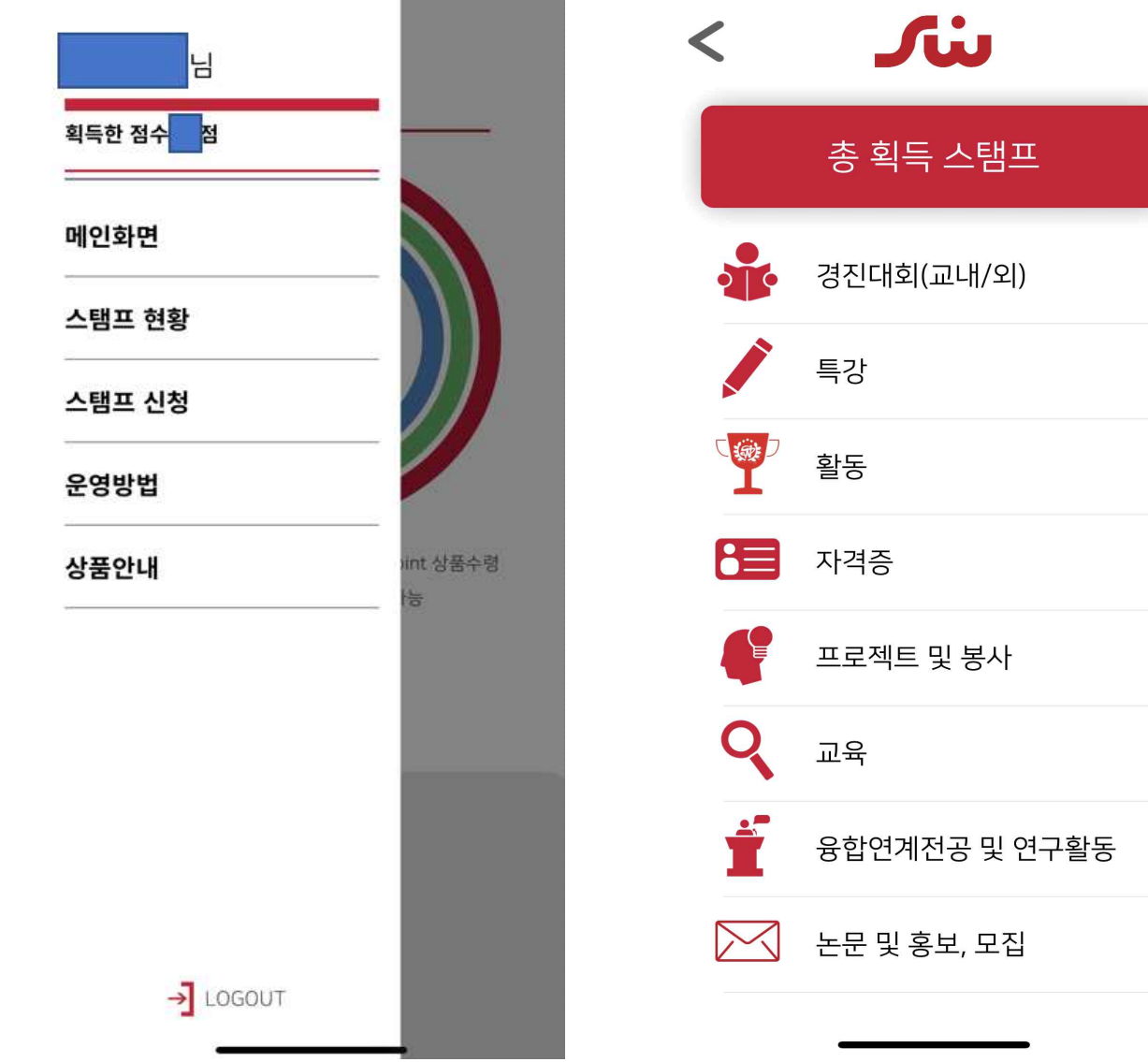

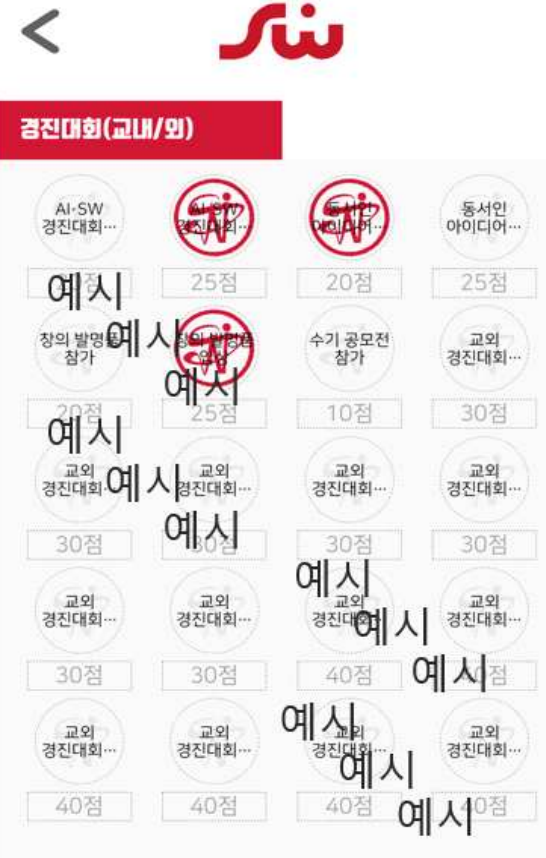

**3. 획득한 스마일리지에 대한 세부 항목 화면**